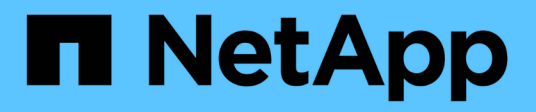

## **Impostare attività di monitoraggio di base** ONTAP 9

NetApp April 24, 2024

This PDF was generated from https://docs.netapp.com/it-it/ontap/performance-admin/perform-dailymonitoring-task.html on April 24, 2024. Always check docs.netapp.com for the latest.

# **Sommario**

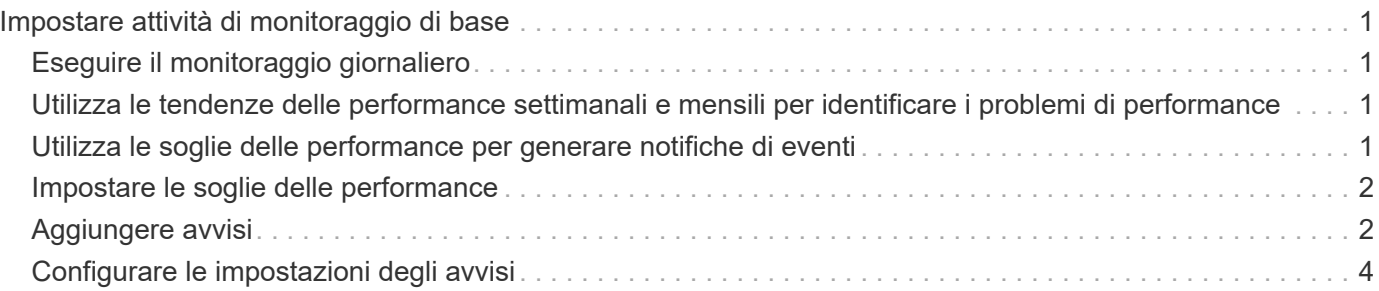

# <span id="page-2-0"></span>**Impostare attività di monitoraggio di base**

# <span id="page-2-1"></span>**Eseguire il monitoraggio giornaliero**

È possibile eseguire il monitoraggio giornaliero per assicurarsi di non avere problemi immediati di performance che richiedono attenzione.

#### **Fasi**

- 1. Dall'interfaccia utente di Active IQ Unified Manager, accedere alla pagina **inventario eventi** per visualizzare tutti gli eventi correnti e obsoleti.
- 2. Dall'opzione **Visualizza**, selezionare Active Performance Events e determinare l'azione richiesta.

## <span id="page-2-2"></span>**Utilizza le tendenze delle performance settimanali e mensili per identificare i problemi di performance**

L'identificazione delle tendenze delle performance può aiutarti a identificare se il cluster viene utilizzato in eccesso o sottoutilizzato analizzando la latenza del volume. È possibile utilizzare procedure simili per identificare i colli di bottiglia della CPU, della rete o di altri sistemi.

#### **Fasi**

- 1. Individuare il volume che si sospetta sia sottoutilizzato o utilizzato in eccesso.
- 2. Nella scheda **Dettagli volume**, fare clic su **30 d** per visualizzare i dati storici.
- 3. Nel menu a discesa "Interrompi dati per", selezionare **latenza**, quindi fare clic su **Invia**.
- 4. Deselezionare **aggregate** nella tabella di confronto dei componenti del cluster, quindi confrontare la latenza del cluster con il grafico della latenza del volume.
- 5. Selezionare **aggregate** e deselezionare tutti gli altri componenti nel grafico di confronto dei componenti del cluster, quindi confrontare la latenza aggregata con il grafico di latenza del volume.
- 6. Confrontare il grafico della latenza di lettura/scrittura con il grafico della latenza del volume.
- 7. Determinare se i carichi delle applicazioni client hanno causato un conflitto di carichi di lavoro e ribilanciare i carichi di lavoro in base alle necessità.
- 8. Determinare se l'aggregato è utilizzato in eccesso e causa conflitti e ribilanciare i carichi di lavoro in base alle necessità.

## <span id="page-2-3"></span>**Utilizza le soglie delle performance per generare notifiche di eventi**

Gli eventi sono notifiche generate automaticamente da Active IQ Unified Manager quando si verifica una condizione predefinita o quando un valore del contatore delle prestazioni supera una soglia. Gli eventi consentono di identificare i problemi di performance nei cluster monitorati. È possibile configurare gli avvisi in modo che inviino automaticamente una notifica via email quando si verificano eventi di determinati tipi di gravità.

# <span id="page-3-0"></span>**Impostare le soglie delle performance**

È possibile impostare soglie di performance per monitorare i problemi critici di performance. Le soglie definite dall'utente attivano un avviso o una notifica di eventi critici quando il sistema si avvicina o supera la soglia definita.

#### **Fasi**

- 1. Creare le soglie degli eventi critici e di avviso:
	- a. Selezionare **Configurazione** > **soglie delle prestazioni**.
	- b. Fare clic su **Create** (Crea).
	- c. Selezionare il tipo di oggetto e specificare un nome e una descrizione del criterio.
	- d. Selezionare la condizione di contatore oggetti e specificare i valori limite che definiscono gli eventi di avviso e critici.
	- e. Selezionare il periodo di tempo in cui i valori limite devono essere violati per l'invio di un evento, quindi fare clic su **Salva**.
- 2. Assegnare il criterio di soglia all'oggetto di storage.
	- a. Accedere alla pagina Inventory (inventario) per lo stesso tipo di oggetto cluster selezionato in precedenza e scegliere **Performance** dall'opzione View (Visualizza).
	- b. Selezionare l'oggetto a cui si desidera assegnare il criterio di soglia, quindi fare clic su **Assegna criterio di soglia**.
	- c. Selezionare il criterio creato in precedenza, quindi fare clic su **Assegna policy**.

#### **Esempio**

È possibile impostare soglie definite dall'utente per ottenere informazioni sui problemi critici relativi alle performance. Ad esempio, se si dispone di un Microsoft Exchange Server e si sa che si blocca se la latenza del volume supera i 20 millisecondi, è possibile impostare una soglia di avviso a 12 millisecondi e una soglia critica a 15 millisecondi. Con questa impostazione di soglia, è possibile ricevere notifiche quando la latenza del volume supera il limite.

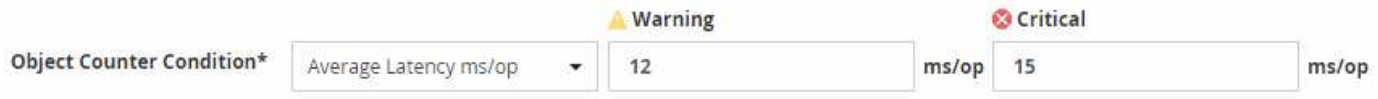

# <span id="page-3-1"></span>**Aggiungere avvisi**

È possibile configurare gli avvisi in modo che notifichino quando viene generato un determinato evento. È possibile configurare gli avvisi per una singola risorsa, per un gruppo di risorse o per eventi di un particolare tipo di severità. È possibile specificare la frequenza con cui si desidera ricevere una notifica e associare uno script all'avviso.

#### **Di cosa hai bisogno**

- Per consentire al server Active IQ Unified Manager di utilizzare queste impostazioni per inviare notifiche agli utenti quando viene generato un evento, è necessario aver configurato le impostazioni di notifica, ad esempio l'indirizzo e-mail dell'utente, il server SMTP e l'host trap SNMP.
- È necessario conoscere le risorse e gli eventi per i quali si desidera attivare l'avviso, nonché i nomi utente o gli indirizzi e-mail degli utenti che si desidera notificare.
- Se si desidera eseguire uno script in base all'evento, è necessario aggiungere lo script a Unified Manager utilizzando la pagina script.
- È necessario disporre del ruolo di amministratore dell'applicazione o di amministratore dello storage.

#### **A proposito di questa attività**

È possibile creare un avviso direttamente dalla pagina Dettagli evento dopo aver ricevuto un evento, oltre a creare un avviso dalla pagina Configurazione avviso, come descritto di seguito.

#### **Fasi**

- 1. Nel riquadro di navigazione a sinistra, fare clic su **Storage Management** > **Alert Setup**.
- 2. Nella pagina **Alert Setup**, fare clic su **Add** (Aggiungi).
- 3. Nella finestra di dialogo **Aggiungi avviso**, fare clic su **Nome** e immettere un nome e una descrizione per l'avviso.
- 4. Fare clic su **risorse** e selezionare le risorse da includere o escludere dall'avviso.

È possibile impostare un filtro specificando una stringa di testo nel campo **Nome contiene** per selezionare un gruppo di risorse. In base alla stringa di testo specificata, l'elenco delle risorse disponibili visualizza solo le risorse corrispondenti alla regola di filtro. La stringa di testo specificata fa distinzione tra maiuscole e minuscole.

Se una risorsa è conforme alle regole di inclusione ed esclusione specificate, la regola di esclusione ha la precedenza sulla regola di inclusione e l'avviso non viene generato per gli eventi correlati alla risorsa esclusa.

5. Fare clic su **Eventi** e selezionare gli eventi in base al nome dell'evento o al tipo di severità per cui si desidera attivare un avviso.

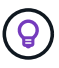

Per selezionare più eventi, premere il tasto Ctrl mentre si effettuano le selezioni.

6. Fare clic su **azioni**, selezionare gli utenti che si desidera notificare, scegliere la frequenza di notifica, scegliere se inviare una trap SNMP al ricevitore della trap e assegnare uno script da eseguire quando viene generato un avviso.

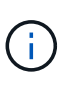

Se si modifica l'indirizzo di posta elettronica specificato per l'utente e si riapre l'avviso per la modifica, il campo Nome appare vuoto perché l'indirizzo di posta elettronica modificato non è più associato all'utente precedentemente selezionato. Inoltre, se l'indirizzo e-mail dell'utente selezionato è stato modificato dalla pagina utenti, l'indirizzo e-mail modificato non viene aggiornato per l'utente selezionato.

È inoltre possibile scegliere di inviare una notifica agli utenti tramite trap SNMP.

7. Fare clic su **Save** (Salva).

#### **Esempio di aggiunta di un avviso**

Questo esempio mostra come creare un avviso che soddisfi i seguenti requisiti:

- Nome avviso: HealthTest
- Risorse: Include tutti i volumi il cui nome contiene "abc" ed esclude tutti i volumi il cui nome contiene "xyz"
- Eventi: Include tutti gli eventi sanitari critici
- Azioni: Include ["sample@domain.com"](mailto:sample@domain.com), uno script "Test" e l'utente deve ricevere una notifica ogni 15 minuti

Nella finestra di dialogo Aggiungi avviso, attenersi alla seguente procedura:

- 1. Fare clic su **Nome** e digitare HealthTest Nel campo **Nome avviso**.
- 2. Fare clic su **Resources** (risorse) e nella scheda include (Includi) selezionare **Volumes** (volumi) dall'elenco a discesa.
	- a. Invio abc Nel campo **Nome contiene** per visualizzare i volumi il cui nome contiene "abc".
	- b. Selezionare **<<All Volumes whose name contains 'abc'>>** dall'area risorse disponibili e spostarla nell'area risorse selezionate.
	- c. Fare clic su **Escludi** e digitare xyz Nel campo **Nome contiene**, quindi fare clic su **Aggiungi**.
- 3. Fare clic su **Eventi** e selezionare **critico** dal campo gravità evento.
- 4. Selezionare **All Critical Events** (tutti gli eventi critici) dall'area Matching Events (Eventi corrispondenti) e spostarla nell'area Selected Events (Eventi selezionati).
- 5. Fare clic su **azioni** e digitare sample@domain.com Nel campo Alert these users (Avvisa questi utenti).
- 6. Selezionare **promemoria ogni 15 minuti** per avvisare l'utente ogni 15 minuti.

È possibile configurare un avviso per inviare ripetutamente notifiche ai destinatari per un periodo di tempo specificato. È necessario determinare l'ora in cui la notifica dell'evento è attiva per l'avviso.

- 7. Nel menu Select script to Execute (Seleziona script da eseguire), selezionare **Test** script.
- 8. Fare clic su **Save** (Salva).

### <span id="page-5-0"></span>**Configurare le impostazioni degli avvisi**

È possibile specificare quali eventi di Active IQ Unified Manager attivano gli avvisi, i destinatari e-mail degli avvisi e la frequenza degli stessi.

#### **Di cosa hai bisogno**

È necessario disporre del ruolo di amministratore dell'applicazione.

#### **A proposito di questa attività**

È possibile configurare impostazioni di avviso univoche per i seguenti tipi di eventi relativi alle prestazioni:

- Eventi critici attivati da violazioni di soglie definite dall'utente
- Eventi di avviso attivati da violazioni di soglie definite dall'utente, soglie definite dal sistema o soglie dinamiche

Per impostazione predefinita, gli avvisi e-mail vengono inviati agli utenti amministratori di Unified Manager per tutti i nuovi eventi. È possibile inviare avvisi e-mail ad altri utenti aggiungendo gli indirizzi e-mail di tali utenti.

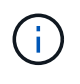

Per disattivare l'invio di avvisi per determinati tipi di eventi, è necessario deselezionare tutte le caselle di controllo di una categoria di eventi. Questa azione non interrompe la visualizzazione degli eventi nell'interfaccia utente.

#### **Fasi**

1. Nel riquadro di navigazione a sinistra, selezionare **Storage Management** > **Alert Setup**.

Viene visualizzata la pagina Alert Setup.

2. Fare clic su **Add** (Aggiungi) e configurare le impostazioni appropriate per ciascun tipo di evento.

Per inviare avvisi e-mail a più utenti, inserire una virgola tra ciascun indirizzo e-mail.

3. Fare clic su **Save** (Salva).

#### **Informazioni sul copyright**

Copyright © 2024 NetApp, Inc. Tutti i diritti riservati. Stampato negli Stati Uniti d'America. Nessuna porzione di questo documento soggetta a copyright può essere riprodotta in qualsiasi formato o mezzo (grafico, elettronico o meccanico, inclusi fotocopie, registrazione, nastri o storage in un sistema elettronico) senza previo consenso scritto da parte del detentore del copyright.

Il software derivato dal materiale sottoposto a copyright di NetApp è soggetto alla seguente licenza e dichiarazione di non responsabilità:

IL PRESENTE SOFTWARE VIENE FORNITO DA NETAPP "COSÌ COM'È" E SENZA QUALSIVOGLIA TIPO DI GARANZIA IMPLICITA O ESPRESSA FRA CUI, A TITOLO ESEMPLIFICATIVO E NON ESAUSTIVO, GARANZIE IMPLICITE DI COMMERCIABILITÀ E IDONEITÀ PER UNO SCOPO SPECIFICO, CHE VENGONO DECLINATE DAL PRESENTE DOCUMENTO. NETAPP NON VERRÀ CONSIDERATA RESPONSABILE IN ALCUN CASO PER QUALSIVOGLIA DANNO DIRETTO, INDIRETTO, ACCIDENTALE, SPECIALE, ESEMPLARE E CONSEQUENZIALE (COMPRESI, A TITOLO ESEMPLIFICATIVO E NON ESAUSTIVO, PROCUREMENT O SOSTITUZIONE DI MERCI O SERVIZI, IMPOSSIBILITÀ DI UTILIZZO O PERDITA DI DATI O PROFITTI OPPURE INTERRUZIONE DELL'ATTIVITÀ AZIENDALE) CAUSATO IN QUALSIVOGLIA MODO O IN RELAZIONE A QUALUNQUE TEORIA DI RESPONSABILITÀ, SIA ESSA CONTRATTUALE, RIGOROSA O DOVUTA A INSOLVENZA (COMPRESA LA NEGLIGENZA O ALTRO) INSORTA IN QUALSIASI MODO ATTRAVERSO L'UTILIZZO DEL PRESENTE SOFTWARE ANCHE IN PRESENZA DI UN PREAVVISO CIRCA L'EVENTUALITÀ DI QUESTO TIPO DI DANNI.

NetApp si riserva il diritto di modificare in qualsiasi momento qualunque prodotto descritto nel presente documento senza fornire alcun preavviso. NetApp non si assume alcuna responsabilità circa l'utilizzo dei prodotti o materiali descritti nel presente documento, con l'eccezione di quanto concordato espressamente e per iscritto da NetApp. L'utilizzo o l'acquisto del presente prodotto non comporta il rilascio di una licenza nell'ambito di un qualche diritto di brevetto, marchio commerciale o altro diritto di proprietà intellettuale di NetApp.

Il prodotto descritto in questa guida può essere protetto da uno o più brevetti degli Stati Uniti, esteri o in attesa di approvazione.

LEGENDA PER I DIRITTI SOTTOPOSTI A LIMITAZIONE: l'utilizzo, la duplicazione o la divulgazione da parte degli enti governativi sono soggetti alle limitazioni indicate nel sottoparagrafo (b)(3) della clausola Rights in Technical Data and Computer Software del DFARS 252.227-7013 (FEB 2014) e FAR 52.227-19 (DIC 2007).

I dati contenuti nel presente documento riguardano un articolo commerciale (secondo la definizione data in FAR 2.101) e sono di proprietà di NetApp, Inc. Tutti i dati tecnici e il software NetApp forniti secondo i termini del presente Contratto sono articoli aventi natura commerciale, sviluppati con finanziamenti esclusivamente privati. Il governo statunitense ha una licenza irrevocabile limitata, non esclusiva, non trasferibile, non cedibile, mondiale, per l'utilizzo dei Dati esclusivamente in connessione con e a supporto di un contratto governativo statunitense in base al quale i Dati sono distribuiti. Con la sola esclusione di quanto indicato nel presente documento, i Dati non possono essere utilizzati, divulgati, riprodotti, modificati, visualizzati o mostrati senza la previa approvazione scritta di NetApp, Inc. I diritti di licenza del governo degli Stati Uniti per il Dipartimento della Difesa sono limitati ai diritti identificati nella clausola DFARS 252.227-7015(b) (FEB 2014).

#### **Informazioni sul marchio commerciale**

NETAPP, il logo NETAPP e i marchi elencati alla pagina<http://www.netapp.com/TM> sono marchi di NetApp, Inc. Gli altri nomi di aziende e prodotti potrebbero essere marchi dei rispettivi proprietari.